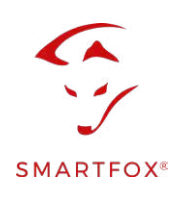

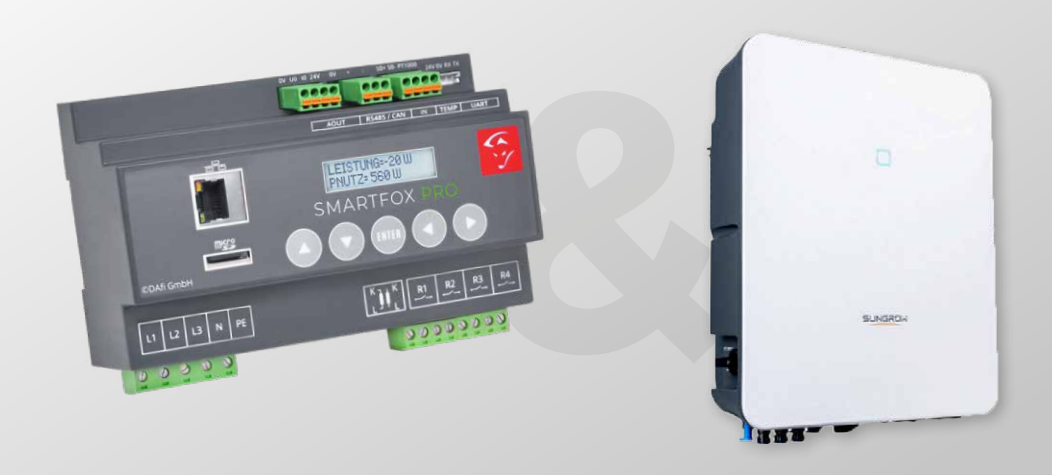

# Auslesen von Sungrow Hybrid Wechselrichtern

Nachfolgende Anleitung erklärt die Anwendung und Parametrierung zum Auslesen von Sungrow Wechselrichtern, sowie die Integration der PV- und Batteriedaten in das SMARTFOX Monitoring.

#### **Benötigte Artikel:**

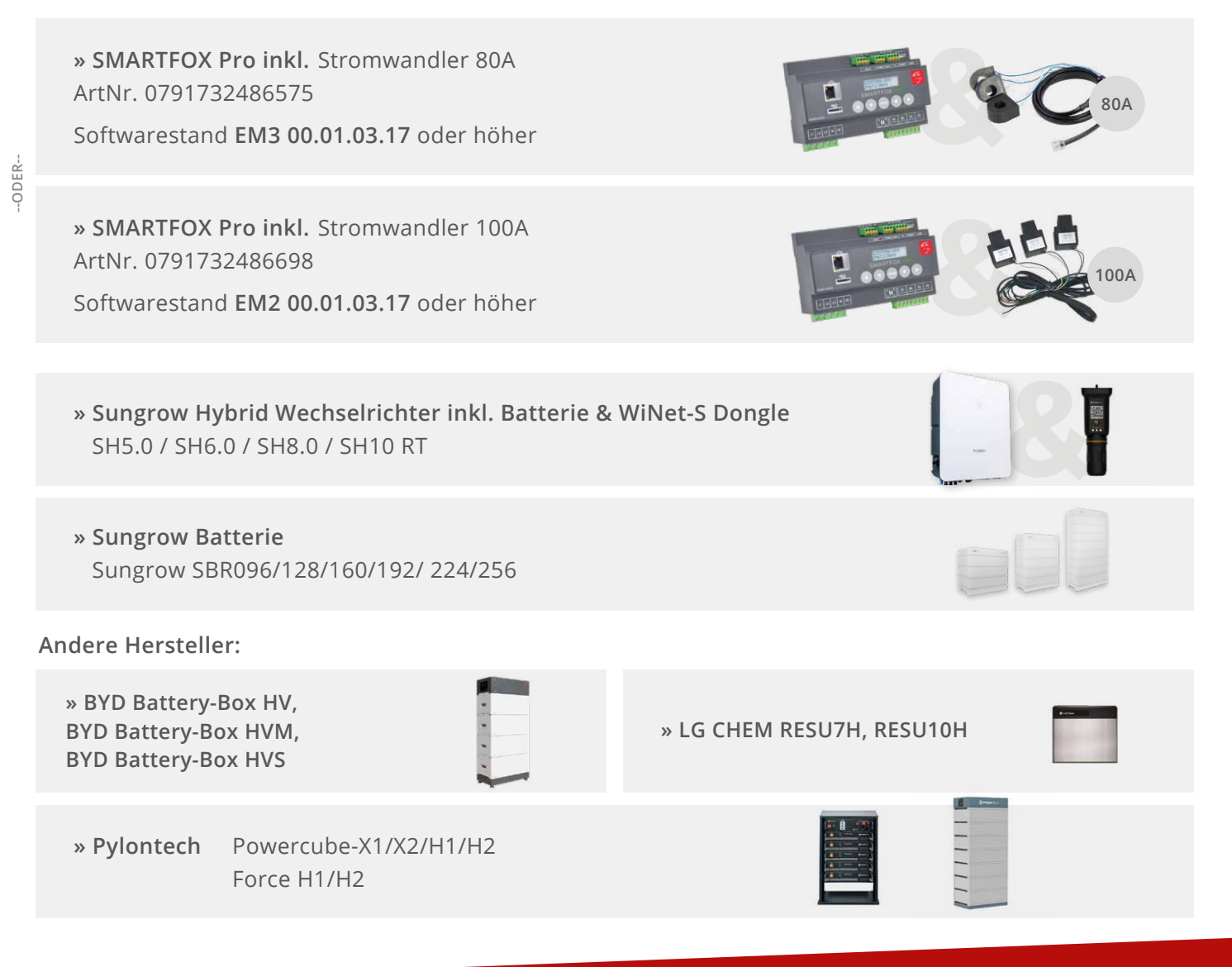

#### **Optionale Artikel:**

**» SMARTFOX Lizenz für Wechselrichter** ArtNr. 0791732486445

**HINWEIS!** 1 Wechselrichter kann ohne Lizenz ausgelesen werden. Für jeden weiteren WR ist eine Lizenz erforderlich. Max. 5 Wechselrichter möglich (Bei 5 WR sind somit 4 Lizenzen möglich).

**» SMARTFOX Lizenz für Batteriespeicher** ArtNr. 0791732486599

**HINWEIS!** Wird benötigt, um einen kompatiblen Batteriespeicher (BYD, LG, Fronius, ...) an einem Wechselrichter auslesen zu können.

**» Sungrow Smart Energy Meter**

## Inhaltsverzeichnis

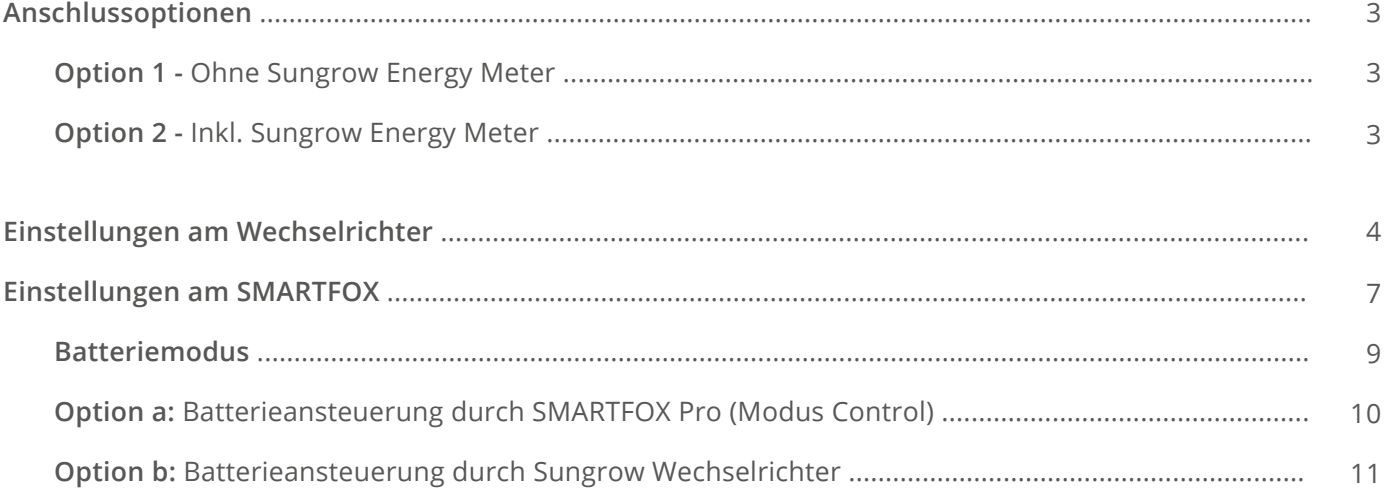

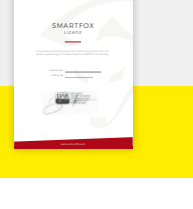

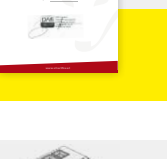

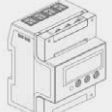

SMARTFOX

## <span id="page-2-0"></span>Anschlussoptionen Sungrow Hybrid Wechselrichter SH5.0 - SH10RT

**HINWEIS!** SMARTFOX und Sungrow müssen mit dem selben Netzwerk verbunden sein.

Der Wechselrichter muss per LAN mit dem Netzwerk verbunden werden. Das LAN Kabel wird direkt am Wechselrichter angeschlossen, nicht am Dongle.

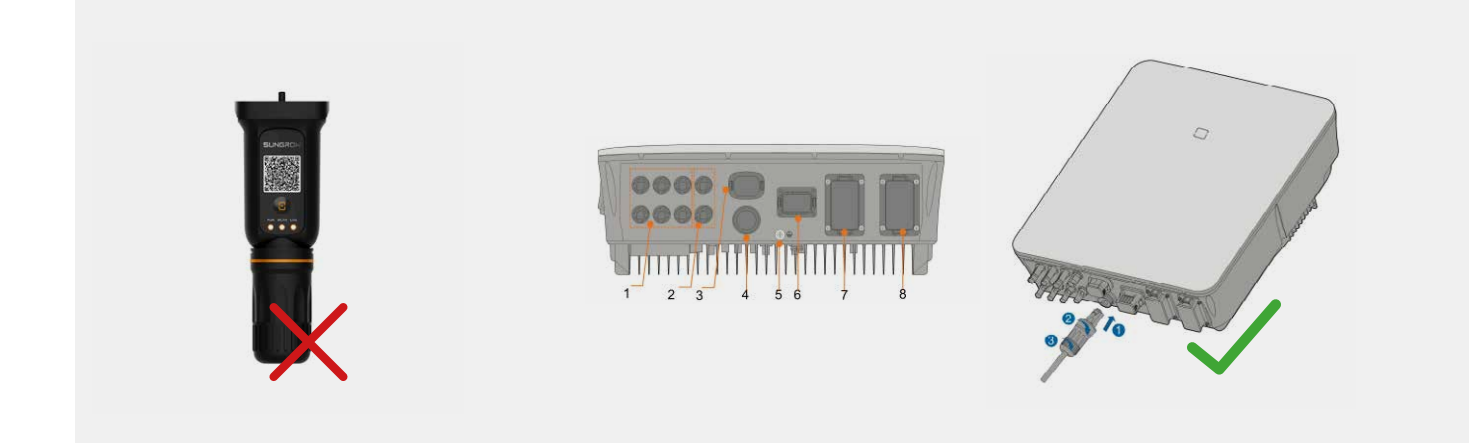

### **Option 1** - Ohne Sungrow Energy Meter

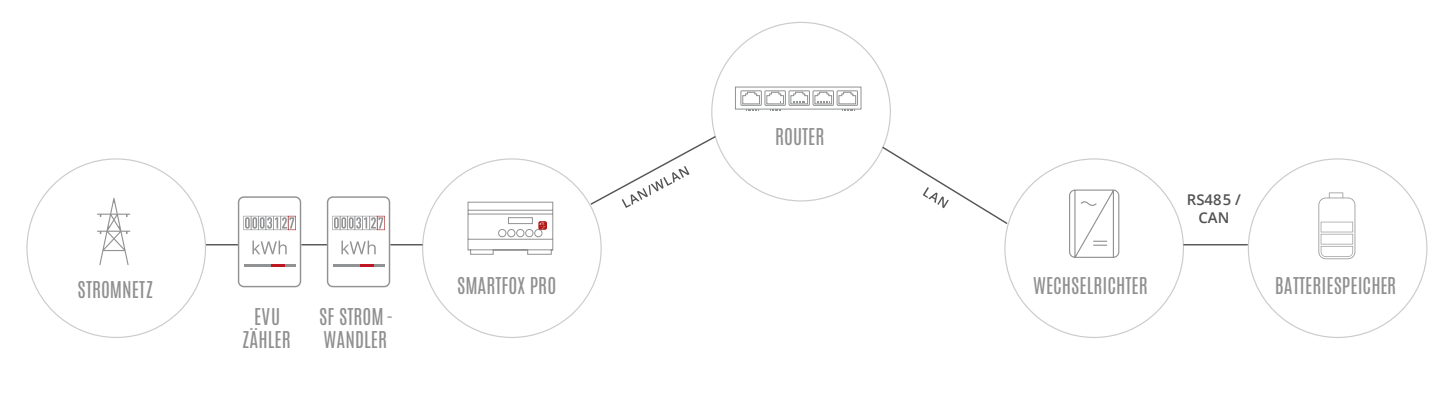

**HINWEIS!** Die Zählerwerte werden nicht an das iSolarCloud Portal übermittelt.

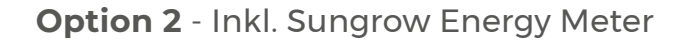

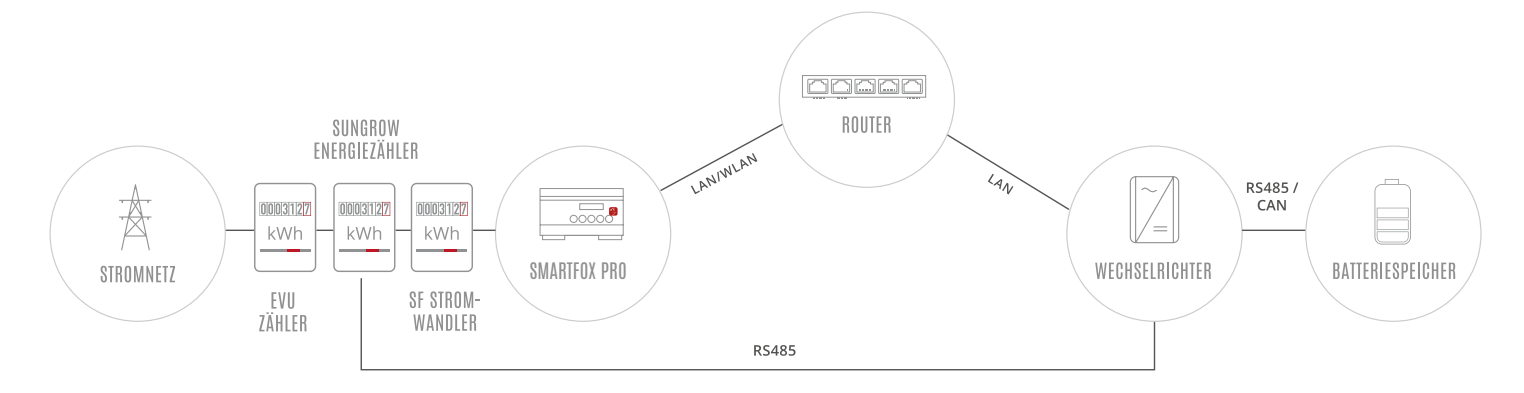

<span id="page-3-0"></span>Die nachfolgenden Punkte beschreiben nur die zur Kommunikation erforderlichen Einstellungen. Die grundlegende Inbetriebnahme und Details zu den Parametern finden Sie in der Sungrow Installationsanleitung.

**1.** Sungrow iSolarCloud App öffnen.

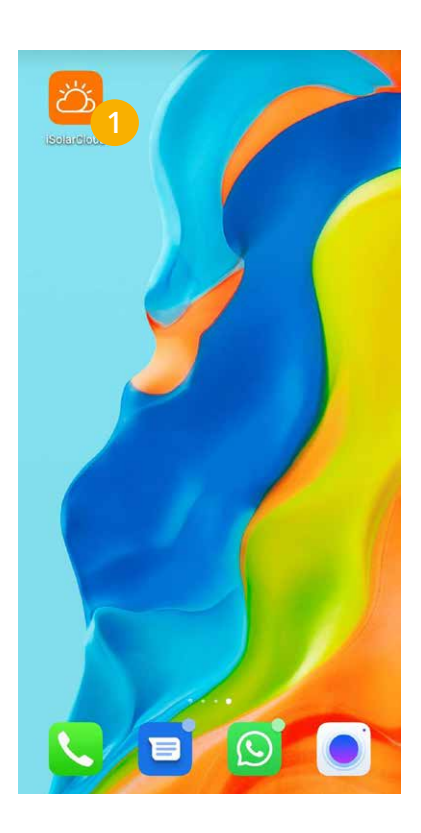

**4.** Menü "lokaler Zugriff" wählen. **5.** QR-Code des WiNet-S **6.** 

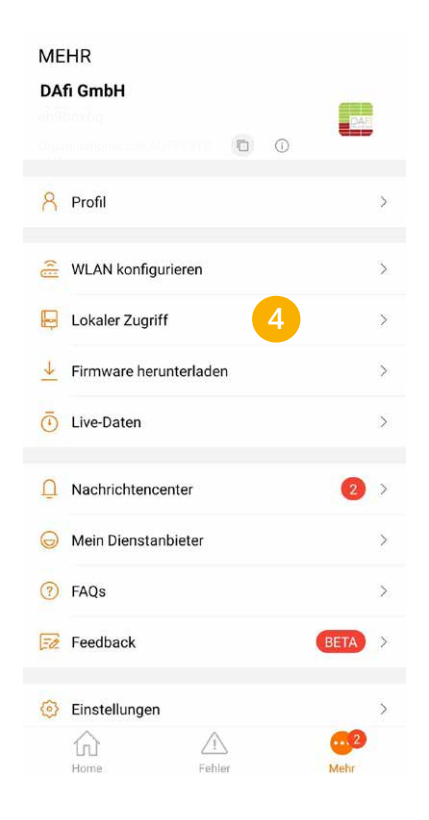

**2.** Mit Ihrem Installateurkonto **3.**  einloggen.

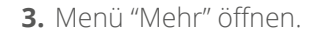

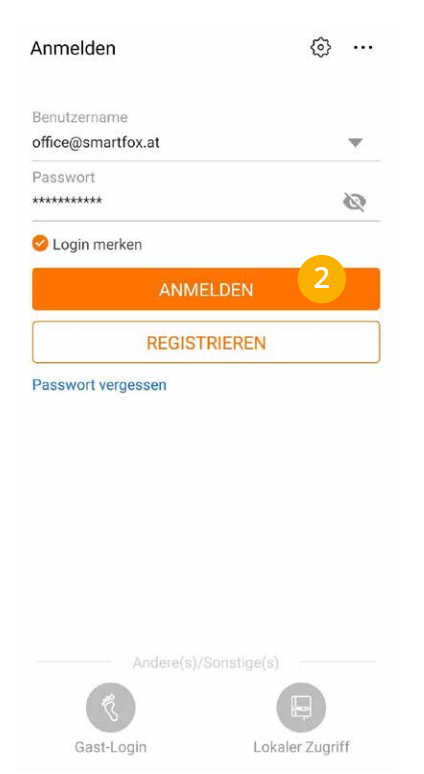

Dongles scannen.

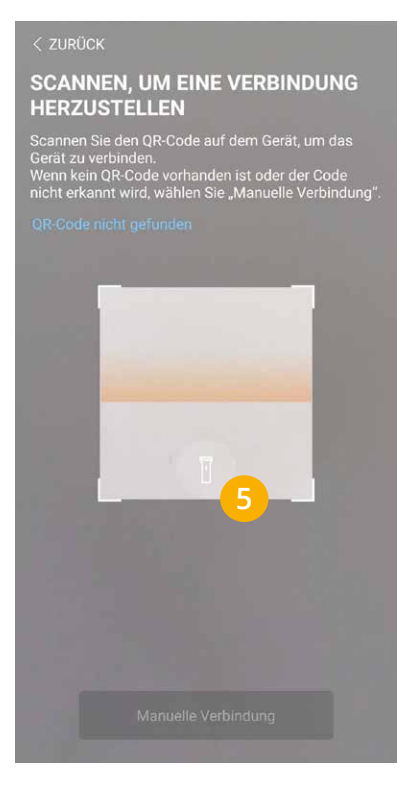

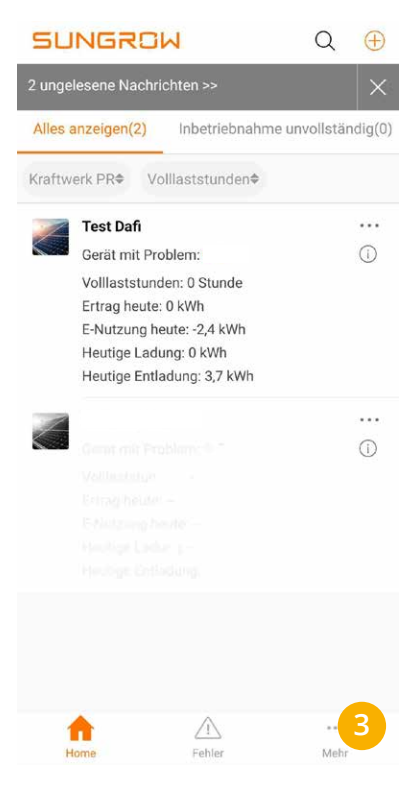

**6.** WLAN Hotspot durch 3-faches Drücken der Taste aktivieren.

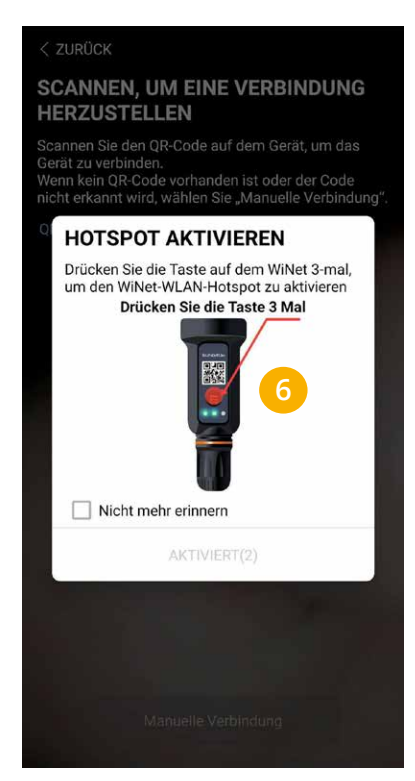

**7.** Mit dem WLAN des WiNet Dongels verbinden (SG-xxxxxxxxx).

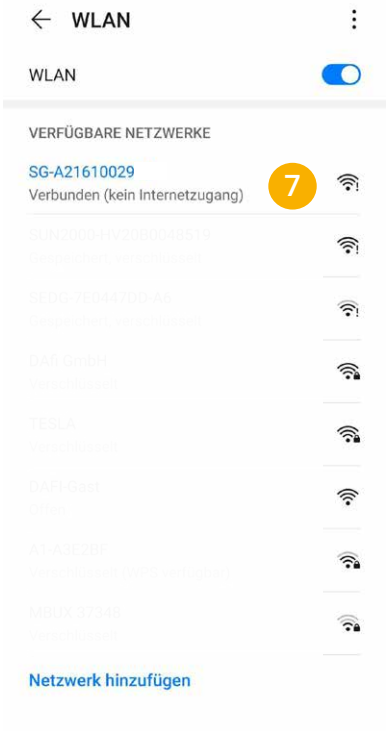

- **8.** Verbindung zum Dongle **9.**  wird hergestellt.
- **SCANNEN, UM EINE VERBINDUNG HERZUSTELLEN** Scannen Sie den QR-Code auf dem Gerät, um das<br>Gerät zu verbinden.<br>Wenn kein QR-Code vorhanden ist oder der Code<br>nicht erkannt wird, wählen Sie "Manuelle Verbindung" Gerät wird verbunden. Bitte einen Moment<br>warten **8**
- 9. Als "admin" anmelden (Passwort siehe Anleitung Sungrow).

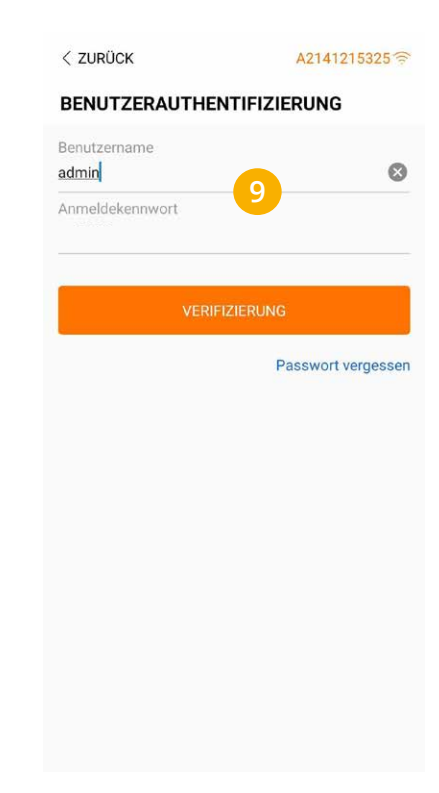

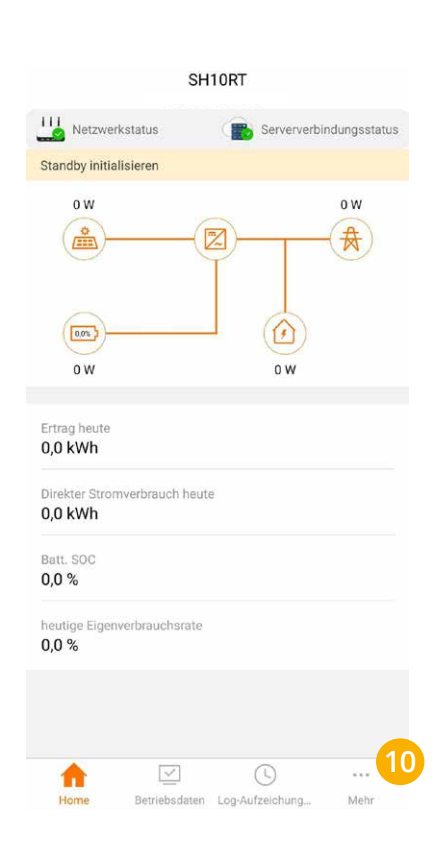

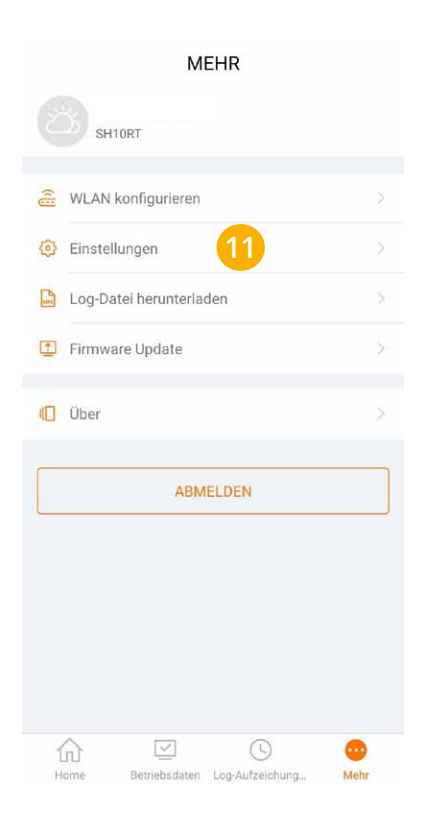

**10.** Menü "Mehr" wählen. **11.** "Einstellungen" wählen. **12.** "Kommunikationsparameter" öffnen.

### **EINSTELLUNGEN**

 $\langle$  zurück

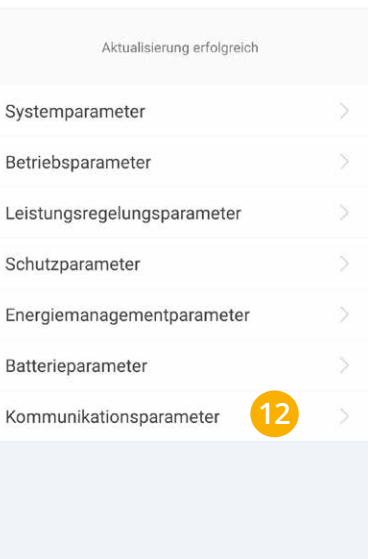

- **13.**  "Parameter der seriellen Schnitt-**14.** "Geräteadresse" festlegen **15.**  "Netzwerkparameter" öffnen. stelle" wählen.
- (Standard =1)
- 

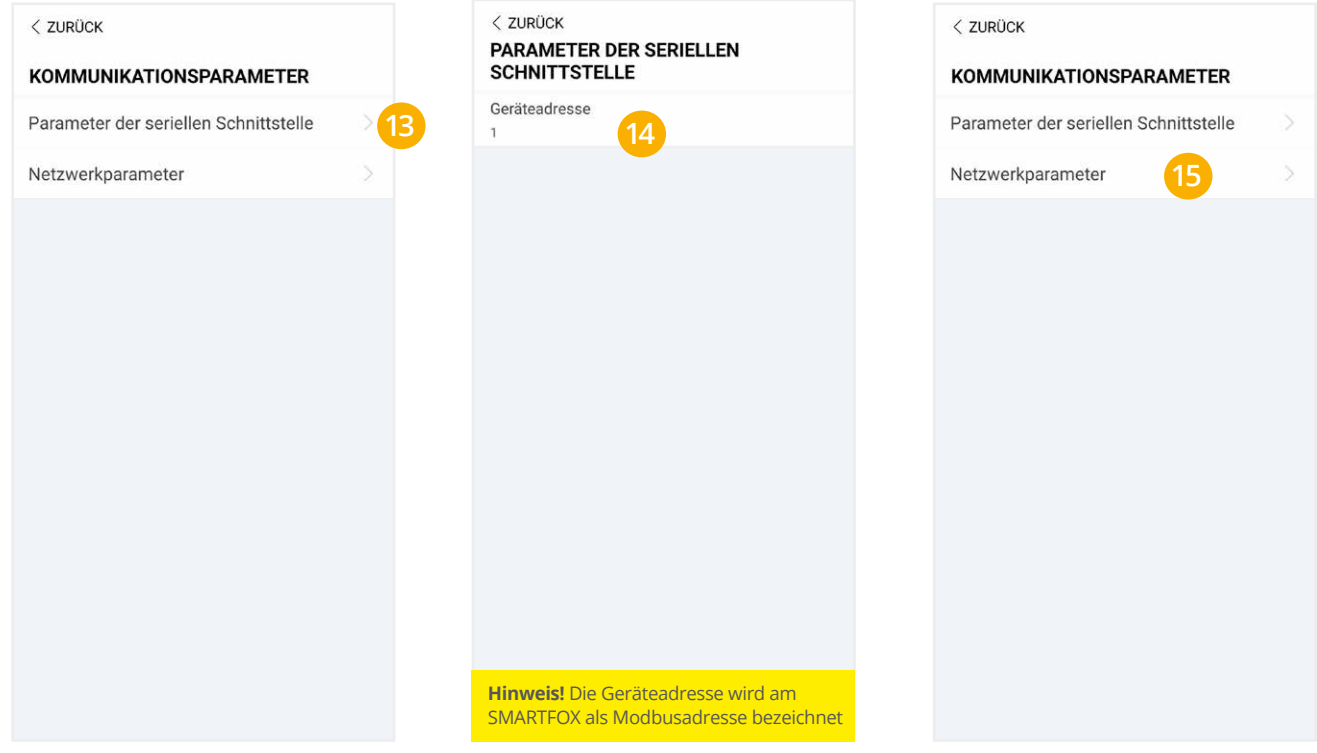

**16.**  Für das Netzwerk passende statische IP-Adresse vergeben (Slider nach links schieben = DHCP Aus).

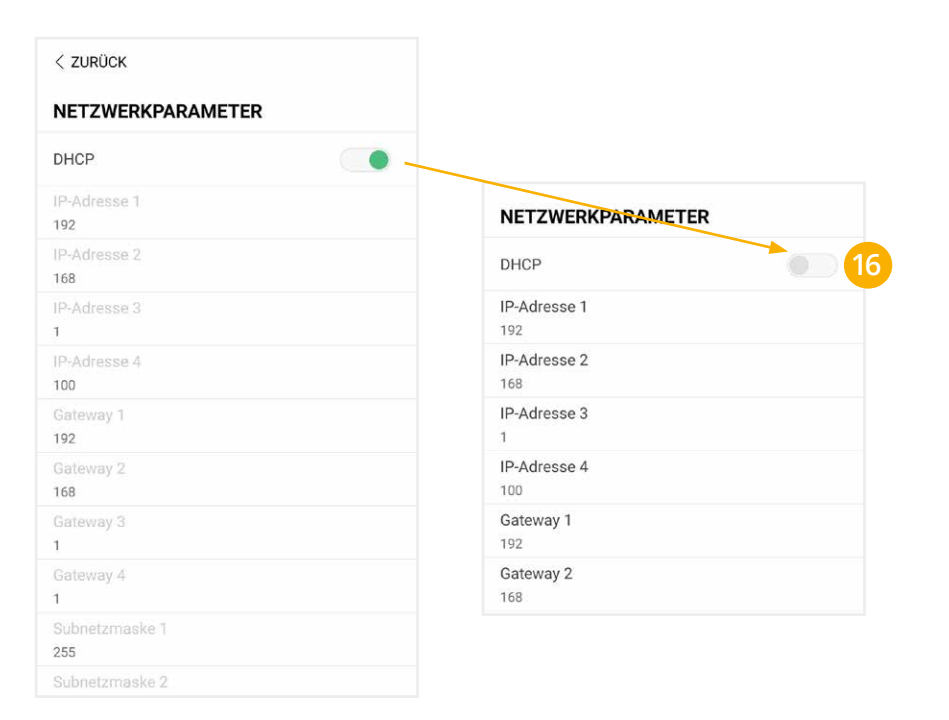

**Hinweis!** Die IP-Einstellung zeigt ein Beispiel. Die Parameter variieren je nach Netzwerk und können nicht direkt übernommen werden.

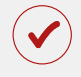

Der Wechselrichter ist zur Kommunikation mit dem SMARTFOX Pro vorbereitet.

## <span id="page-6-0"></span>**EINSTELLUNGEN AM SMARTFOX**

#### 17. Auf "Gerät bearbeiten" klicken:

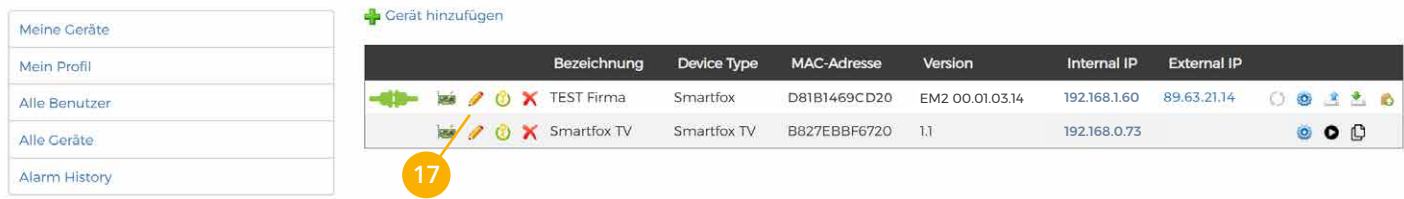

- 18. Häkchen "Eigenverbrauch Aktiviert" & "Gesamtverbrauch Aktiviert" setzen
- 19. Unter "Max PV Power" die Peakleistung der Anlage in Watt eintragen

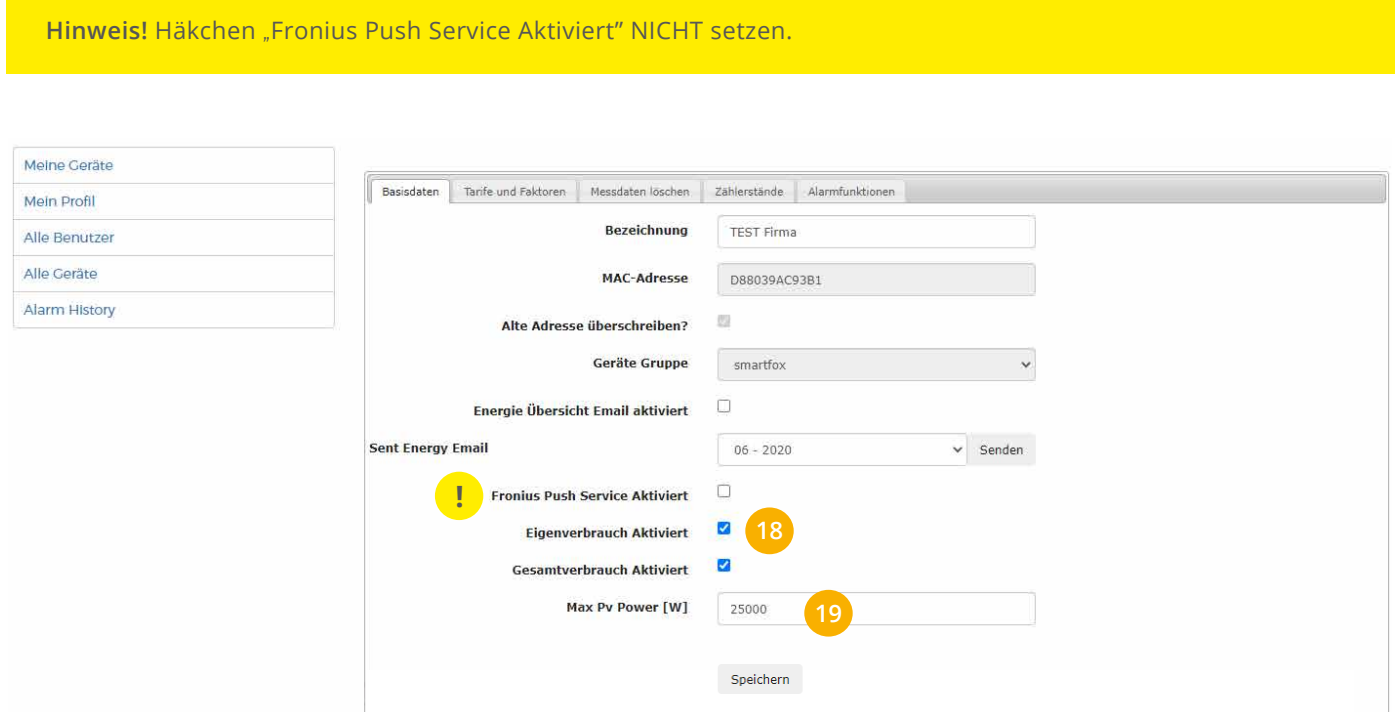

#### **20.** Lizenzmenü öffnen

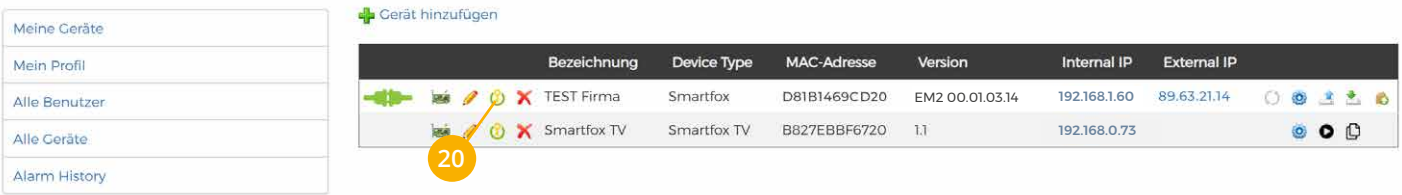

Batterielizenz freischalten: Details zur Lizenzfreischaltung finden Sie in der Anleitung Lizenzaktivierung **21.** DE\_Anleitung\_Lizenzaktivierung.pdf

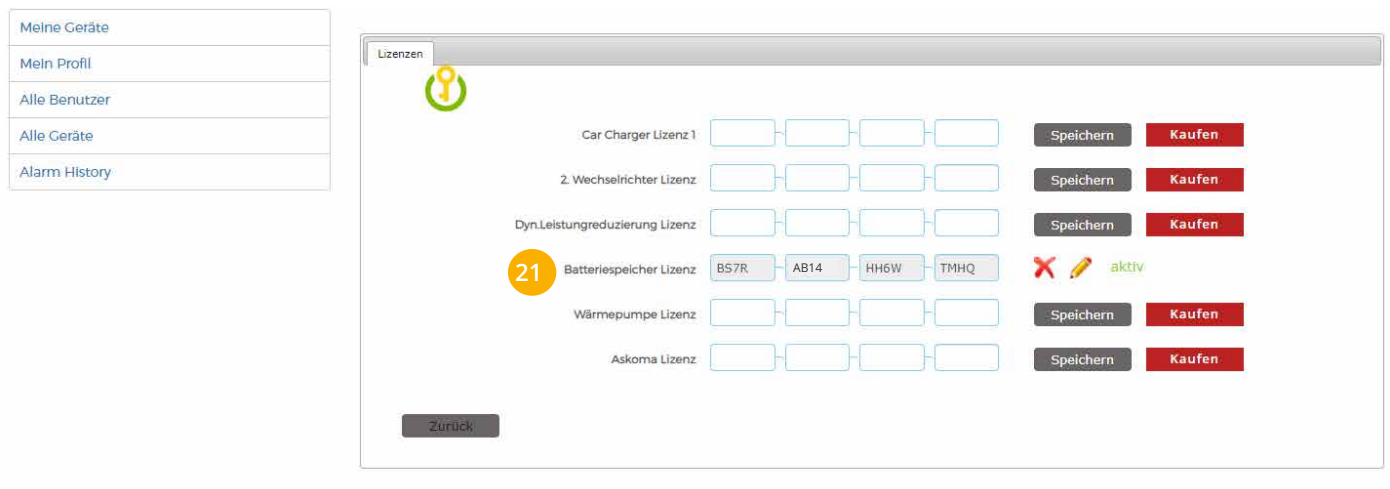

#### **22.** Geräteparametrierung öffnen:

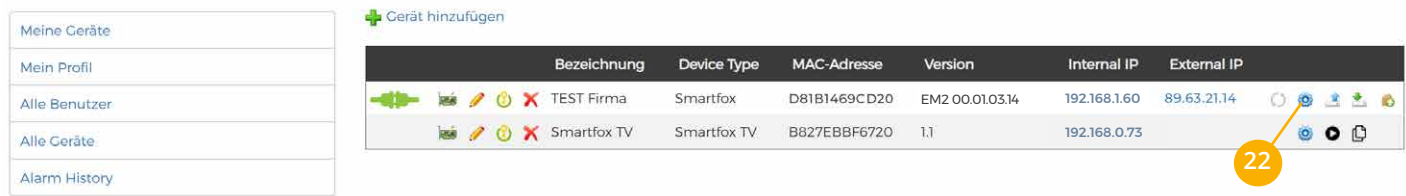

- 23. Sektion "Wechselrichter" wählen
- **24.** Auf das Plus-Symbol klicken, um einen neuen Wechselrichter hinzuzufügen. Ein Pop-up Fenster öffnent sich.

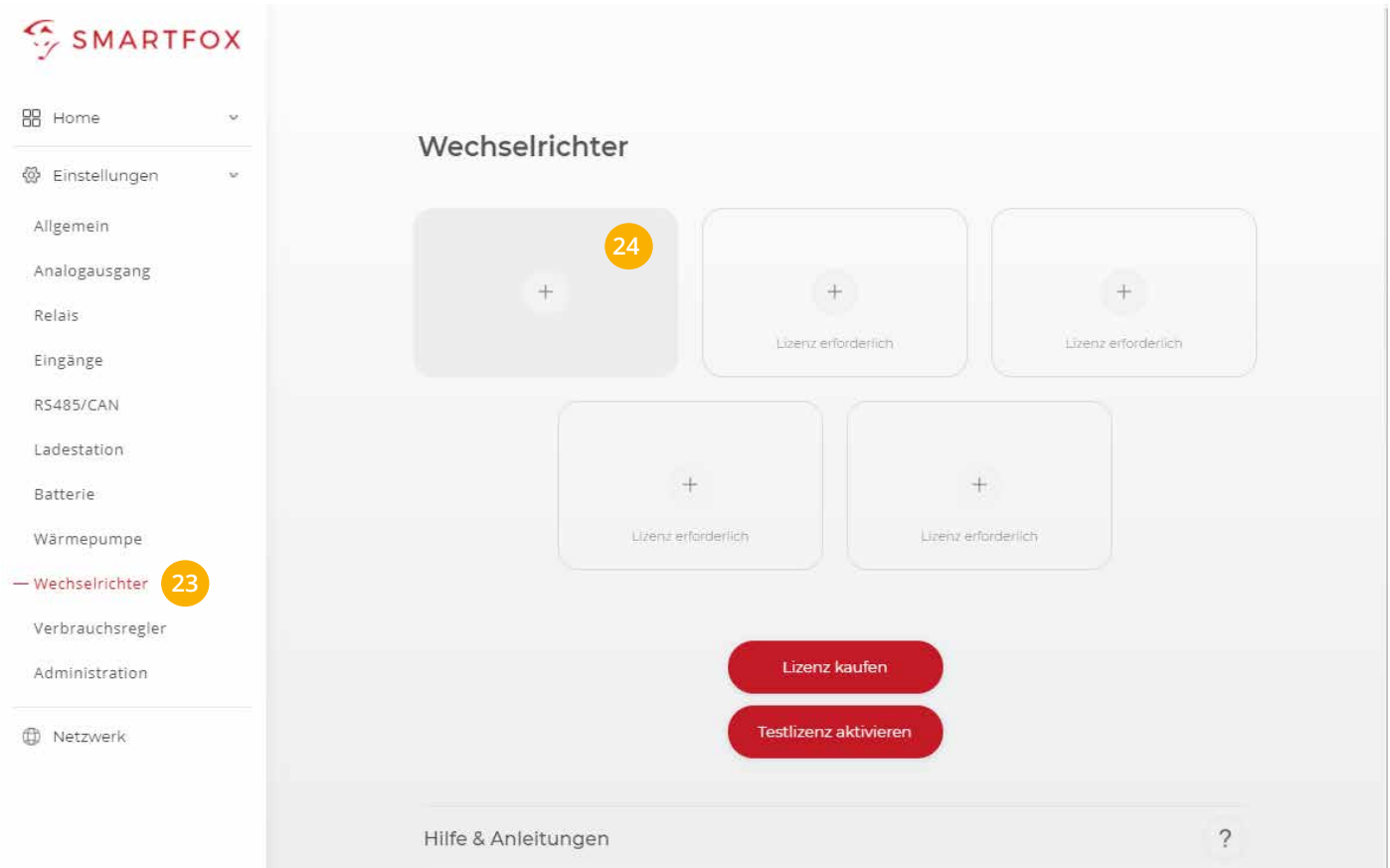

- <span id="page-8-0"></span>25. Model "Sungrow Hybrid" wählen.
- **26. Optional:** Bezeichnung eingeben, mit der der Wechselrichter in der Live-Übersicht angezeigt wird.
- **27. Optional:** Farbe wählen mit der der Wechselrichter in den Diagrammen dargestellt wird.
- **28.**  Die in **Punkt 16** statisch vergebene IP-Adresse des Wechselrichters eintragen.
- **29.**  Die Modbus-Adresse entspricht der in **Punkt 14** eingestellten Geräteadresse des Sungrow Wechselrichters (Standard = 1).
- **30. Optional:** Ist der Modbus Port am Wechselrichter aktiviert, kann die IP-Adresse vom SMARTFOX Pro automatisch gefunden werden. Ist der IP-Scan aktiviert, muss am Wechselrichter keine statische IP-Adresse vergeben werden.

Wechselrichter 1  $\times$ SUNGROW Hybrid (be **25** Modell Bezeichnung SHIORT **26** Farbe **27 IP Adresse** 192.168.001.100 **28** Modbus Adresse **29** IP - Scan AUS **30** Manueller Scan Scan **31** Reset **32**

**HINWEIS!** Es wird empfohlen, den IP-Scan zu deaktivieren und am Wechserichter eine statische IP-Adresse zu hinterlegen.

- **31. Optional:** Manueller Scan Es kann ein manueller Scan nach Wechselrichtern im Netzwerk gestartet werden (Modbus am Wechselrichter muss aktiviert sein!).
- 32. Wenn alle Einstellungen vorgenommen wurden, mit "OK" bestätigen.

**Hinweis!** Der Verbindungsstatus des jeweiligen Wechselrichters wird durch das Icon rechts unten visualisiert:  $\checkmark$  = Kommunikation erfolgreich  $\checkmark$  = Kommunikationsfehler

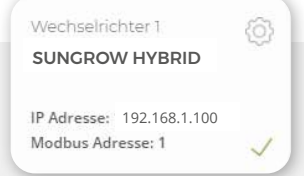

## **Batterie Modus**

Die Batterieansteuerung kann entweder vom SMARTFOX Pro durchgeführt werden oder mittels Wechselrichter erfolgen.

- **Option a)** Batterieansteuerung durch SMARTFOX Pro (Modus Control) Der Anschluss kann nach **Option 1** oder **Option 2** durchgeführt werden (siehe Seite 3).
- **Option b)** Batterieansteuerung durch Sungrow Wechselrichter Der Anschluss muss nach **Option 2** durchgeführt werden (siehe Seite 3).
- <span id="page-9-0"></span>33. Untermenü "Batterie" wählen.
- **34.**  Auf das Plus Symbol klicken, um die Einstellungen der Batterie zu öffnen. Ein Pop-Up Fenster öffnet sich.

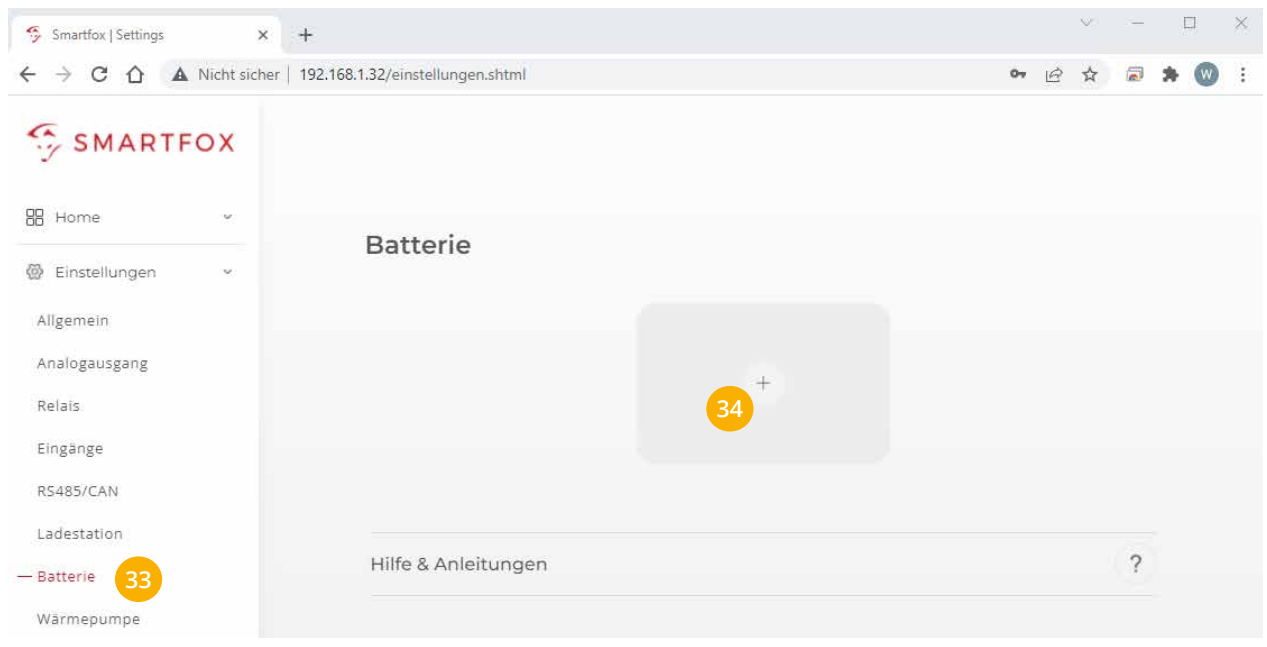

## **Option a: Batterieansteuerung durch SMARTFOX Pro (Modus Control)**

- 35a. Im Dropdown Menü "SUNGROW Control" wählen.
- **36a. Optional:** Farbe auswählen, mit der die Batterie in den Diagrammen angezeigt wird.
- **37a.**  Die im **Punkt 16** statisch vergebene IP-Adresse des Sungrow Wechselrichters eintragen.
- **38a.**  Zielwert eintragen, auf den geregelt werden soll (Standardeinstellung = 0W). Um nicht mit anderen Regelsystemen zu kollidieren bzw. Prioritäten in der Ansteuerung zu ändern, kann der Zielwert verändert werden. Beispielsweise wird bei einem Zielwert von -200W konstant ins Netz eingespeist oder mit +200W konstant aus dem Netz bezogen.
- **39a.**  Die maximale Entladeleistung festlegen (Standard = maximale Entladeleistung des Wechselrichters).

RICHTWERTE MAX. ENTLADELEISTUNG: SH5.0RT = 6000W SH8.0RT = 10600W SH6.0RT = 7200W SH10RT = 10600W

**HINWEIS!** Die maximale Entladeleistung kann je nach Wechselrichter und Batteriekombination variieren (siehe Datenblatt Sungrow und Batteriehersteller).

**40a.**  Minimal gewünschten SOC (State of Charge, Batterieladestand) in Prozent % eintragen (Standard = 8%).

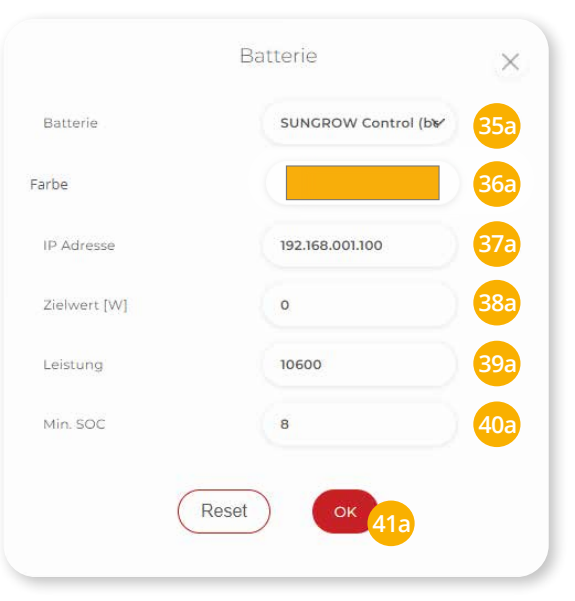

**41a.**  Mit "OK" bestätigen.

## <span id="page-10-0"></span>**Option b: Batterieansteuerung durch Sungrow Wechselrichter**

- **35b.** Im Dropdown Menü "SUNGROW" wählen.
- **36b. Optional:** Farbe auswählen, mit der die Batterie in den Diagrammen angezeigt wird.
- **37b.**  Die im **Punkt 16** statisch vergebene IP-Adresse des Sungrow Wechselrichters eintragen.
- **38b.** Mit "OK" bestätigen.

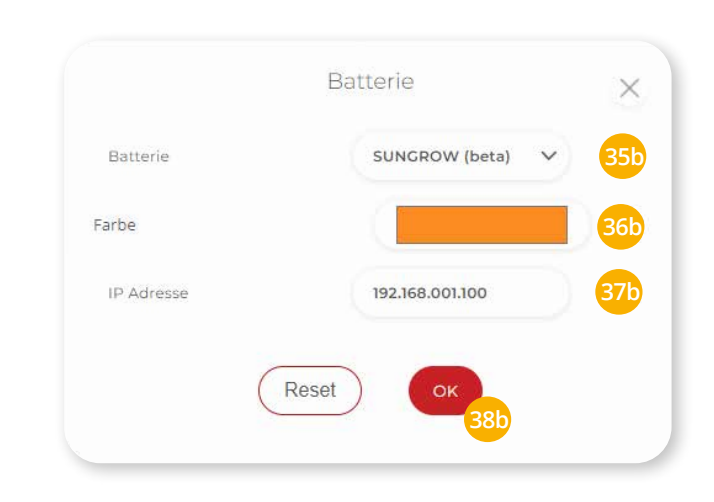

Batterie 1 € SUNGROW **Hinweis!** Der Verbindungsstatus der Batterie wird durch das Icon rechts unten visualisiert: IP Adresse: 192.168.001.100  $\checkmark$  = Kommunikation erfolgreich  $\checkmark$  = Kommunikationsfehler

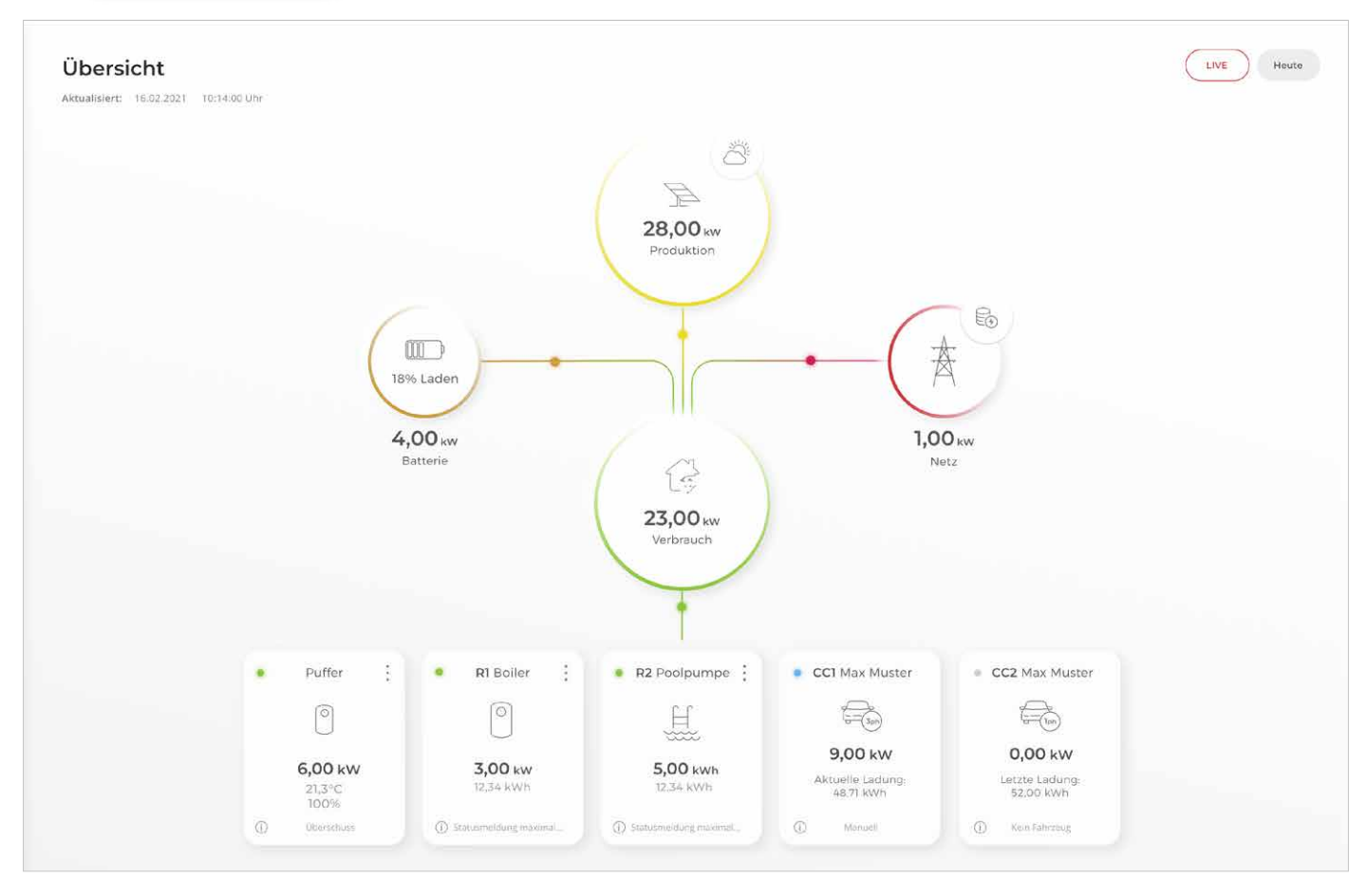

SMARTFOX Pro ist nun mit dem Wechselrichter und dem Batteriespeicher gekoppelt. Die Daten werden in der "Live Übersicht" im Monitoring angezeigt.

**Hinweis!** Die Anzeige der Daten kann bis zu 15min in Anspruch nehmen, ein Neustart des SMARTFOX Pro kann den Vorgang beschleunigen (Pfeiltaste hoch & runter gleichzeitig für 5s gedrückt halten).

#### Vorschau im Webportal [my.smartfox.at](https://my.smartfox.at)

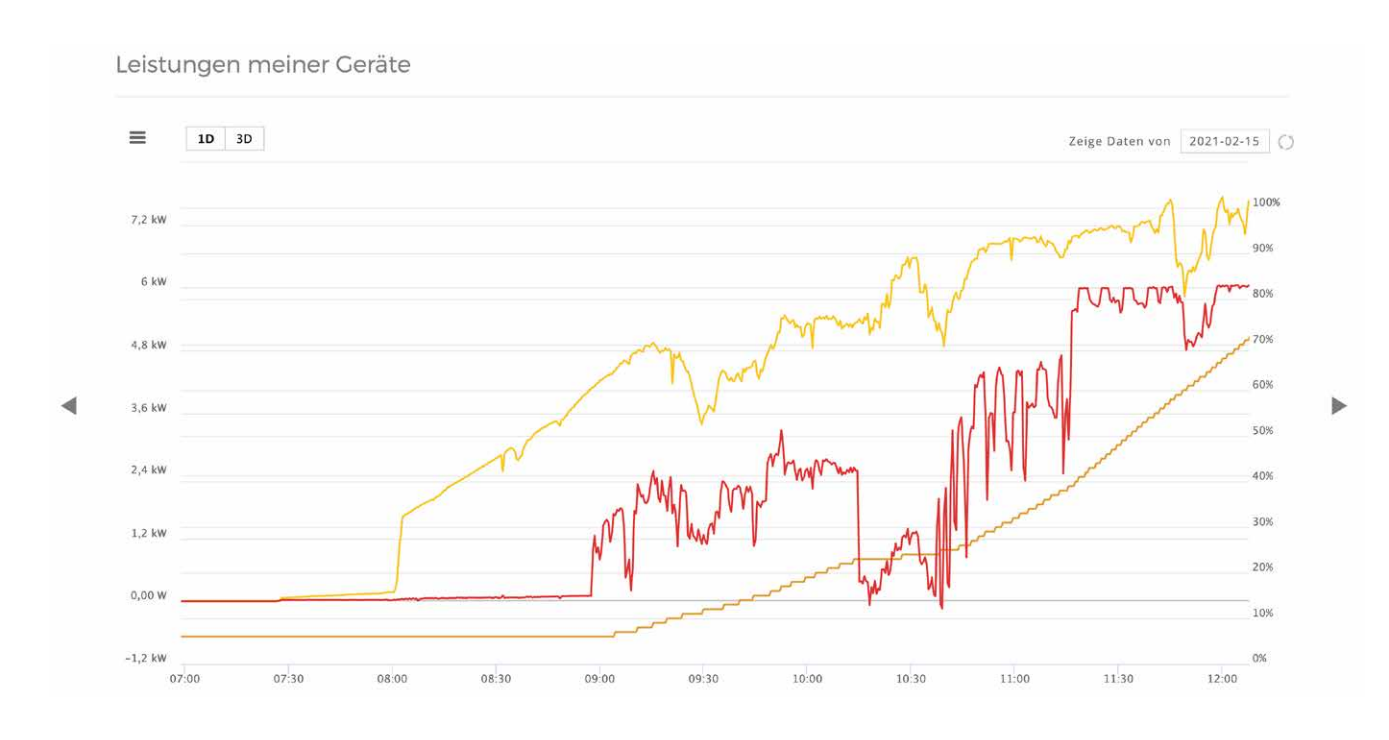

#### Energieverlauf meiner Geräte

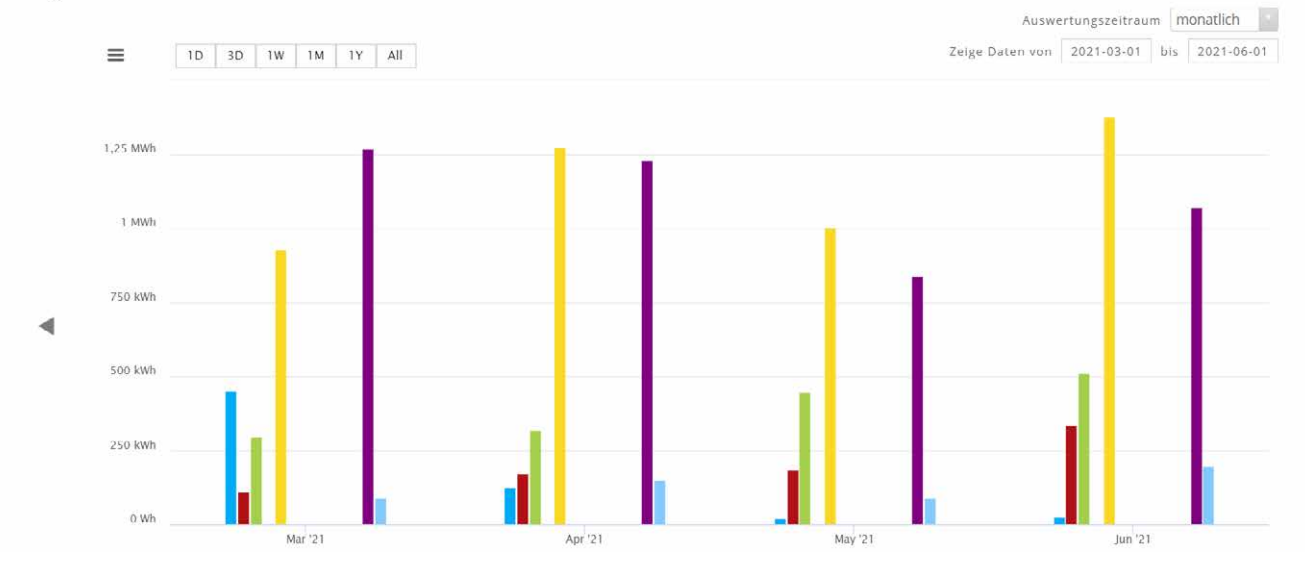

#### Immer up to date!

Wussten Sie, dass wir auch auf Facebook, Instagram, YouTube & LinkedIn sind!? **Folgen Sie uns** und bleiben Sie **immer auf dem Laufenden!**

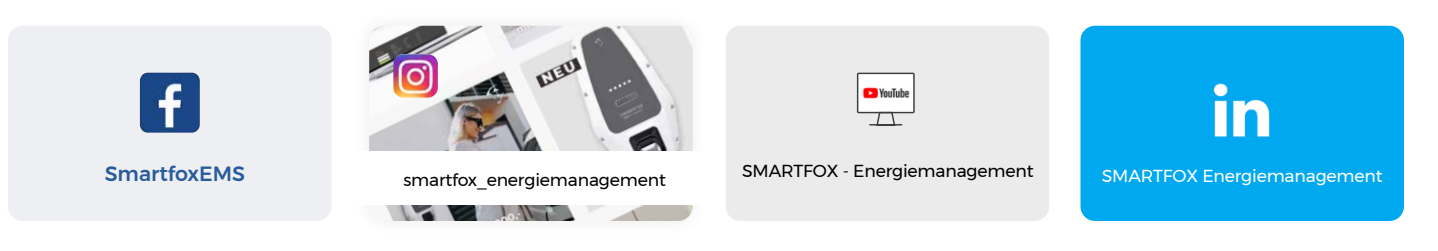

[www.smartfox.at](http://www.smartfox.at)

**+43 (0)6458 20160 office@smartfox.at**

www.smartfox.at **12 A-5531 Eben im Pongau DAfi GmbH Niedernfritzerstraße 120**